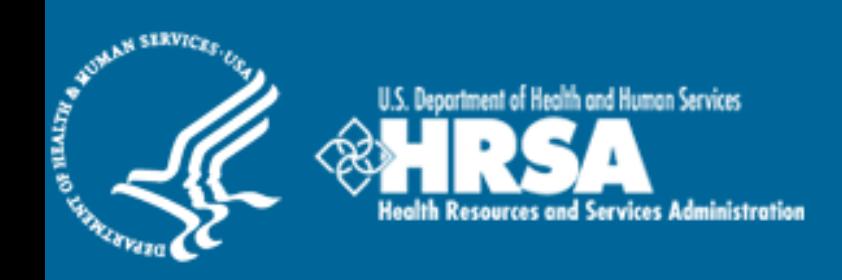

# BCRS Management Information System Solution (BMISS)

*Native Hawaiian Health Scholarship Program Applicant Information Screen User Guide*

June 2012

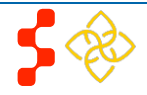

# **Table of Contents**

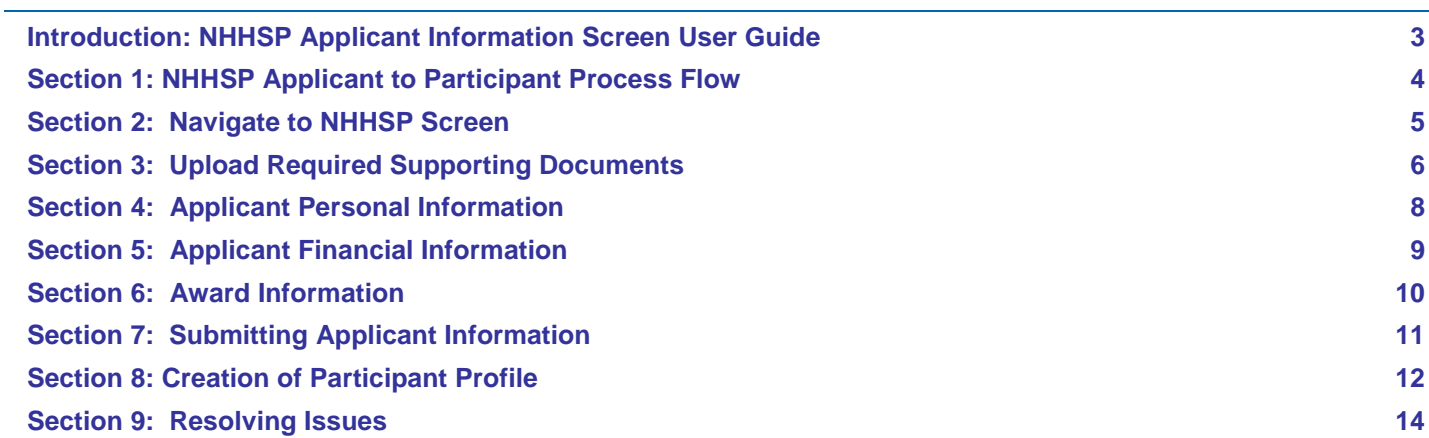

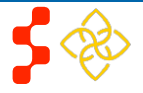

### <span id="page-2-0"></span>**Introduction: NHHSP Applicant Information Screen User Guide**

Goal: The goal of the NHHSP Applicant Information Screen User Guide is to provide guidance on entering NHHSP applicant information into BMISS.

**Roles:** NHHSP Analysts.

### **Preconditions:**

- **-** Applicant has applied to the NHHSP.
- **-** Applicant is deemed eligible.

### **Postconditions:**

- **-** Applicant information has been saved in BMISS.
- **-** Applicant is converted to Participant.

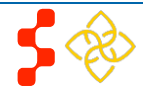

# <span id="page-3-0"></span>**Section 1: NHHSP Applicant to Participant Process Flow**

The process flow for NHHSP applicants is below.

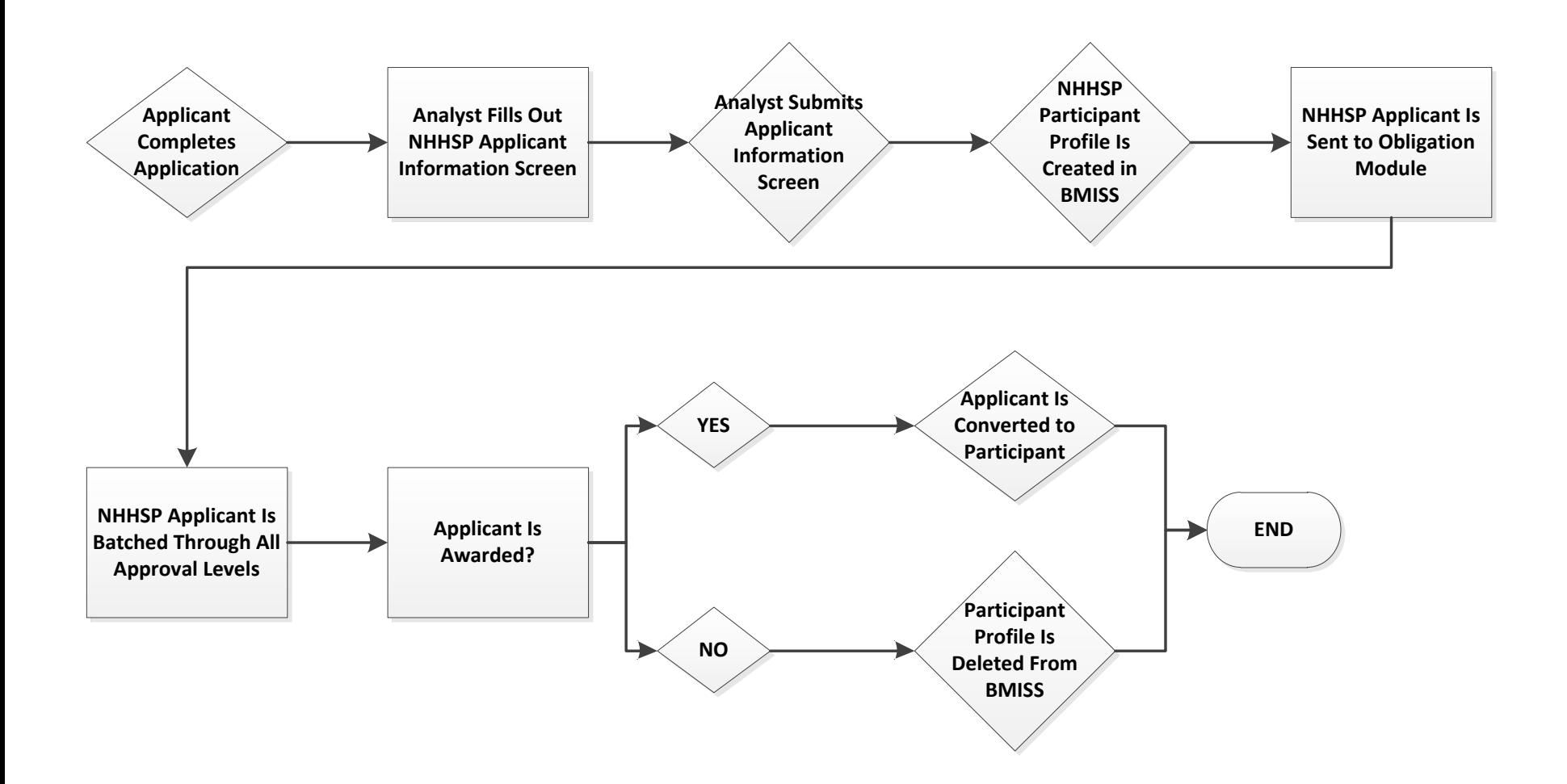

**NOTE:** If the NHHSP Applicant is not awarded during obligation, in order for their participant profile to be deleted, the analyst will need to notify the BMISS Team.

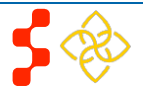

# <span id="page-4-0"></span>**Section 2: Navigate to NHHSP Screen**

After an NHHSP applicant has submitted all application materials and has been deemed eligible for the NHHSP award, the NHHSP analyst will navigate to the Applicant Information Screen.

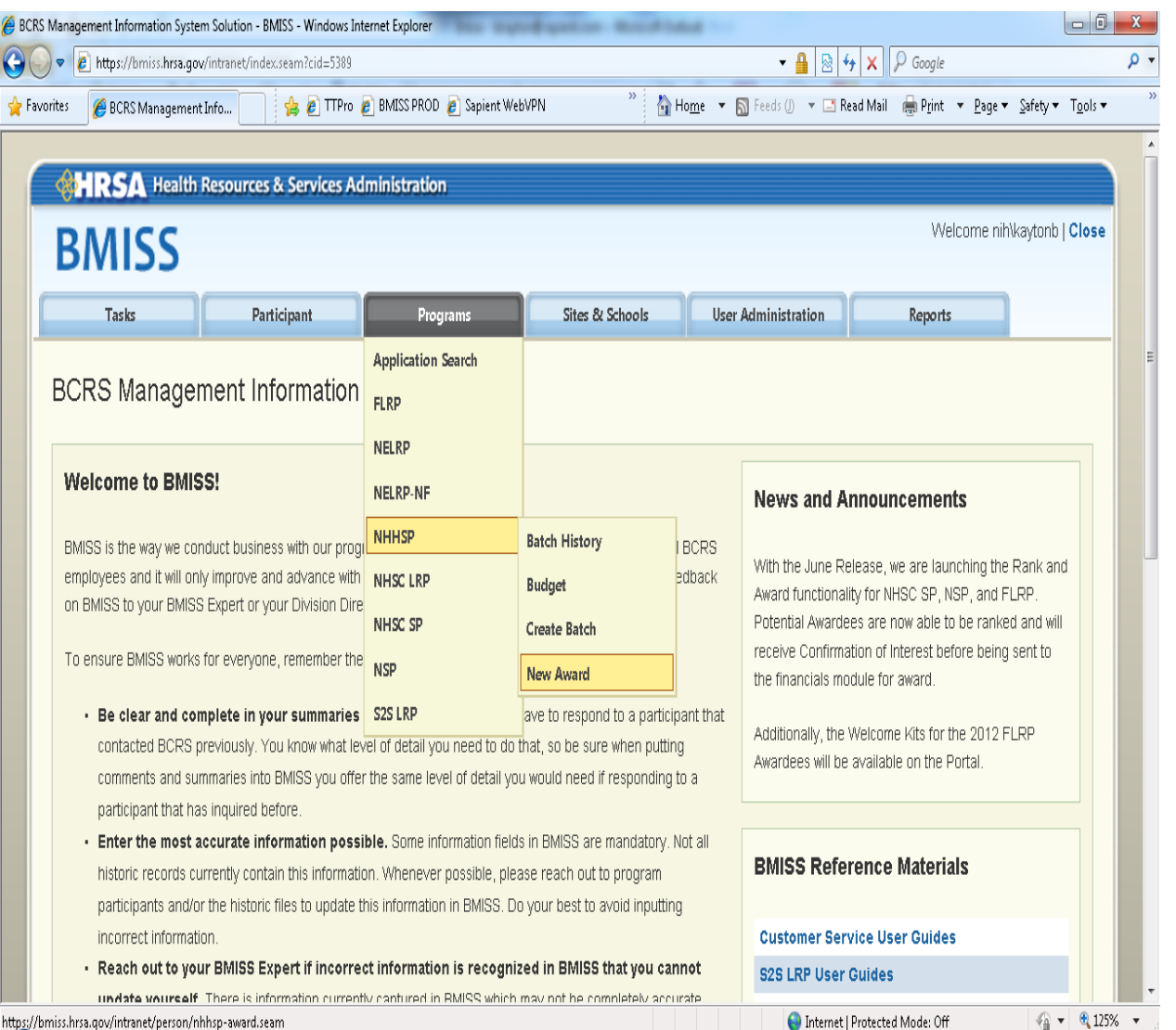

#### Steps:

- 1. User navigates to BMISS via the link: <https://bmiss.hrsa.gov/intranet/index.seam>
- 2. User scrolls over the **Programs** tab and scrolls down to **NHHSP**.
- 3. User selects **New Award**.
- 4. System directs user to the NHHSP Applicant Information Screen.

#### Business Rules:

**-** User must have the NHHSP Reviewer role to navigate to the NHHSP Applicant Information Screen.

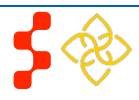

# <span id="page-5-0"></span>**Section 3: Upload Required Supporting Documents**

Once the analyst has navigated to the NHHSP Applicant Information Screen, the first section at the top of the page will request that the analyst upload the required supporting documents.

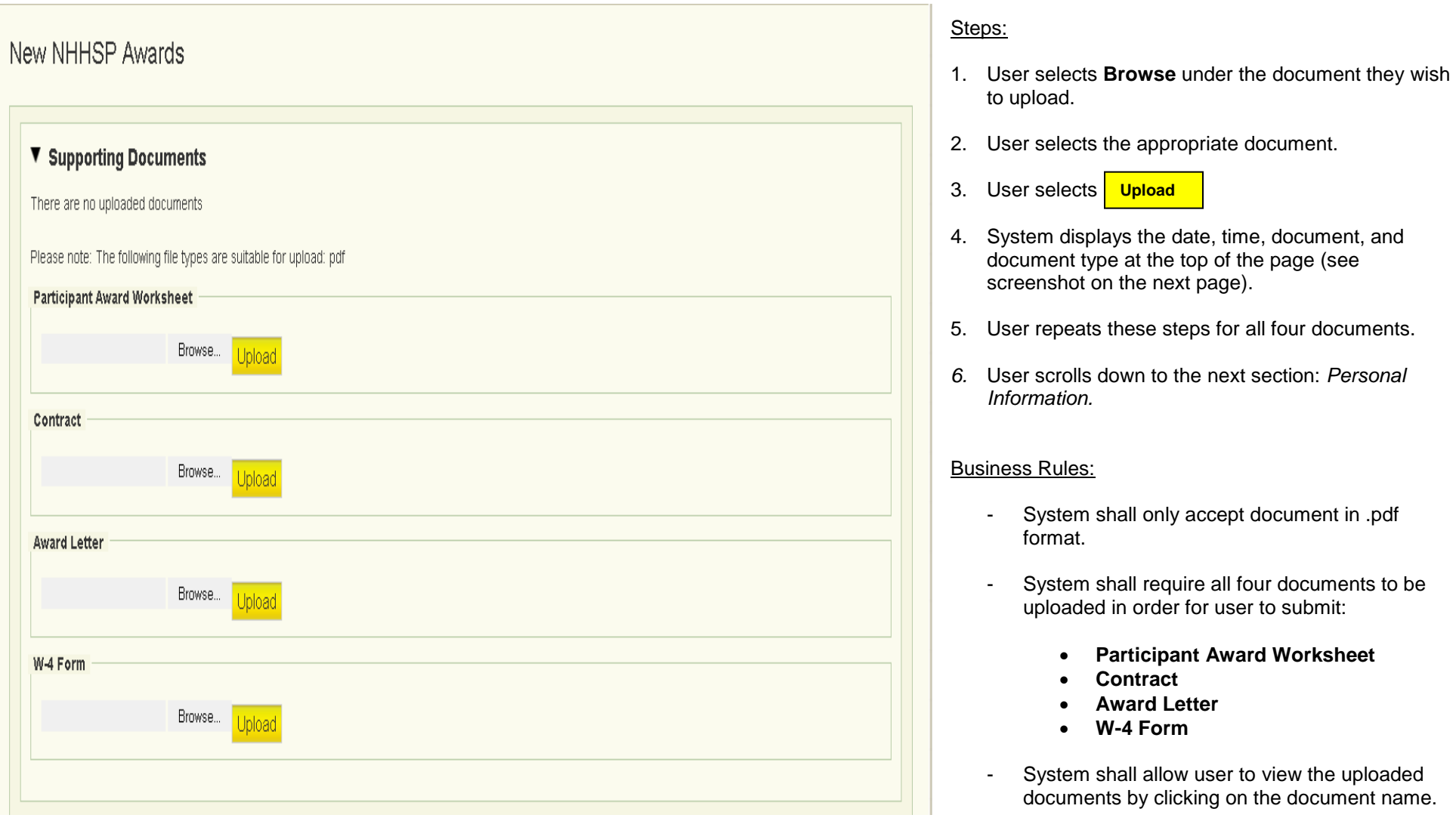

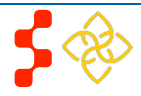

### **Bureau of Clinician Recruitment and Service** NHHSP Applicant Information Screen

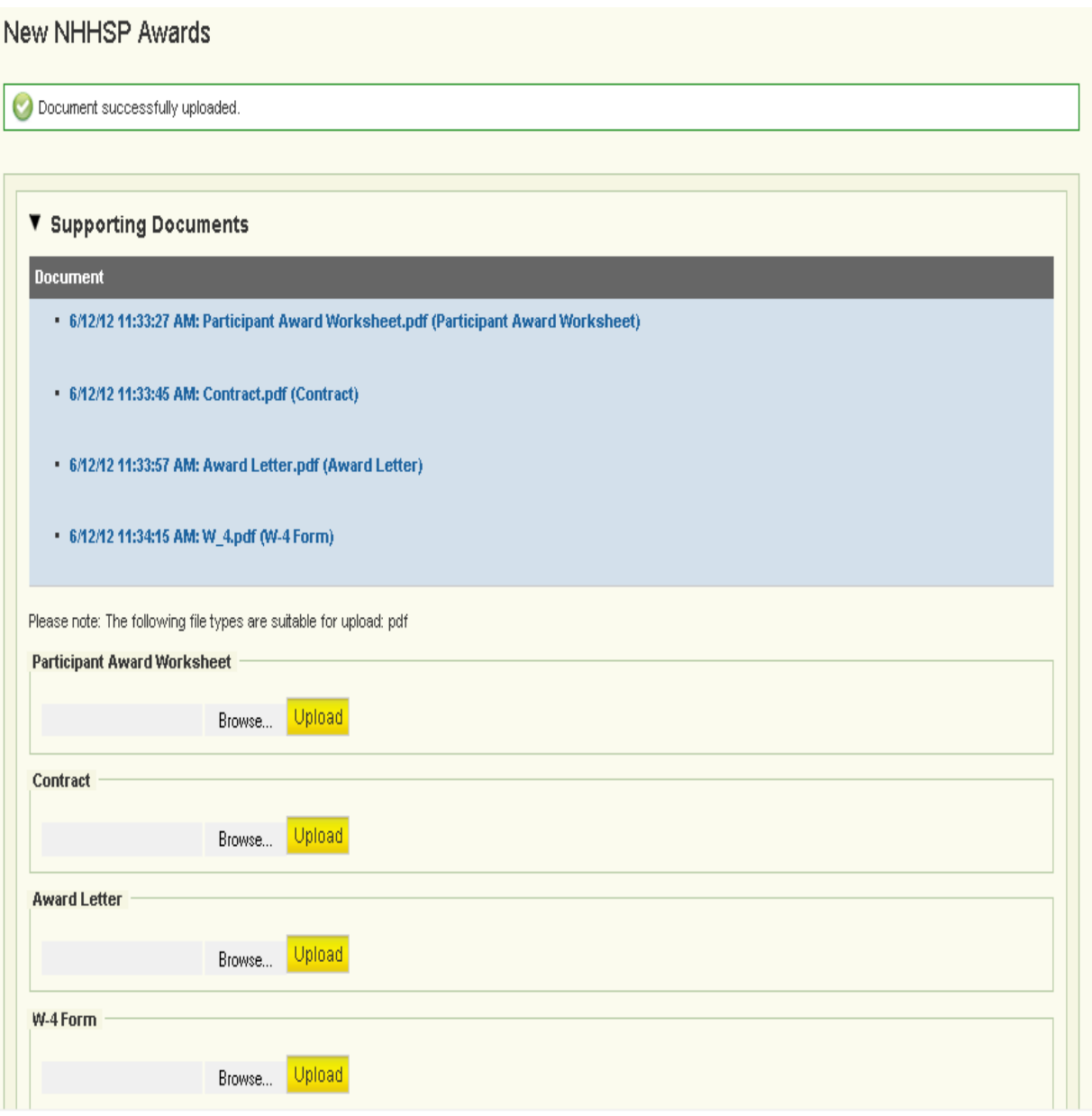

- System shall open the documents in a new window.

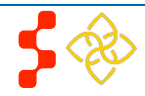

### <span id="page-7-0"></span>**Section 4: Applicant Personal Information**

After uploading the required supporting documents, the analyst will enter in the applicant's personal information. This is divided into four sections of **Full Name, Home Address, Phone and Email**, and **School Information**. This information is needed for creating the participant profile in BMISS.

### Steps:

- 1. User enters all required fields.
- 2. User scrolls down to the next section: *Financial Information.*

#### Business Rules:

- System shall require user to enter all required fields (fields with an \*).
- The **Funding Start Date** and **Funding End Date** range should include all years that the applicant will be funded.

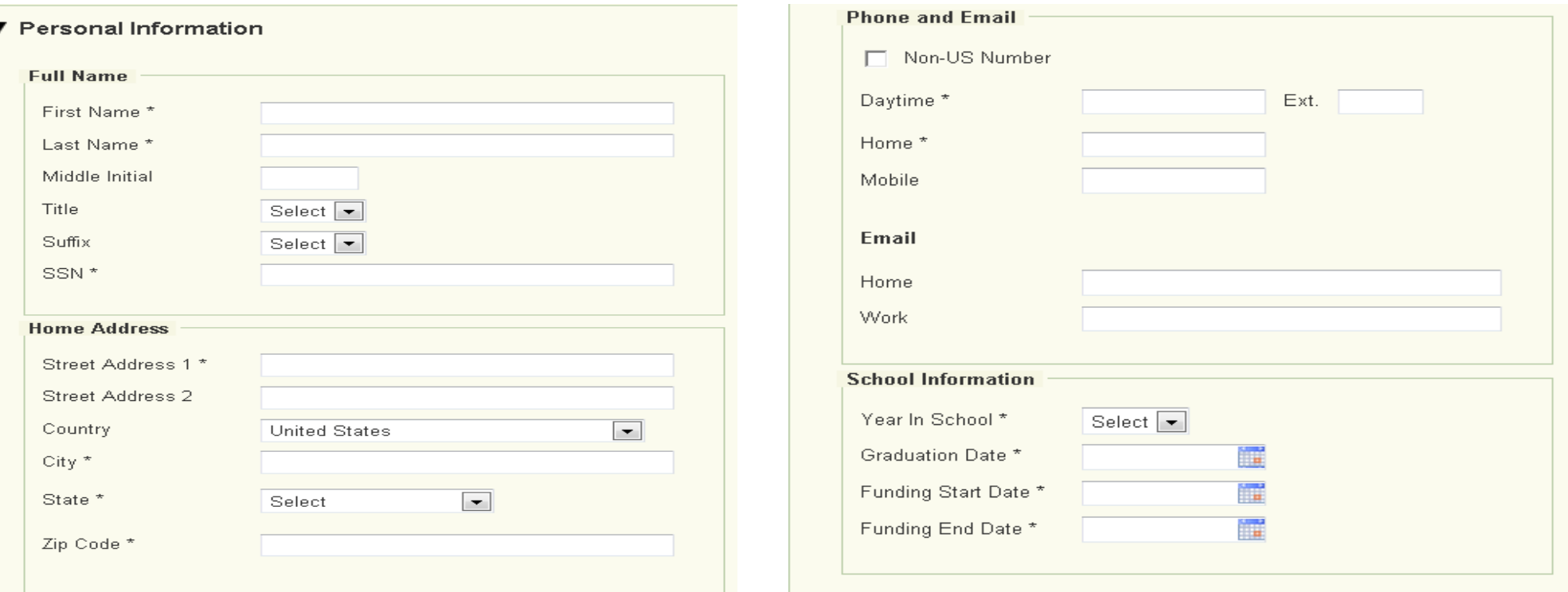

### <span id="page-8-0"></span>**Section 5: Applicant Financial Information**

After the analyst enters in the applicant's personal information, they will need to enter the applicant's financial information.

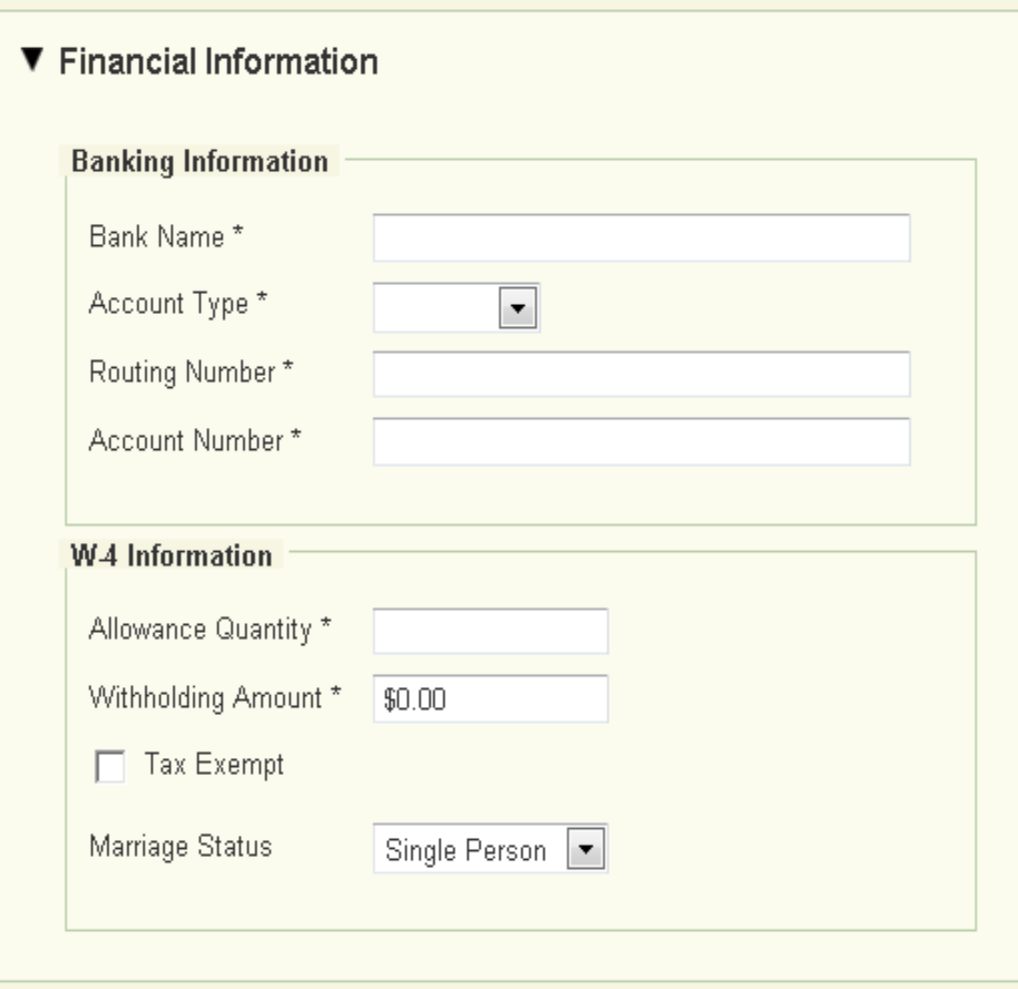

### Steps:

- 1. User enters all required fields.
- 2. User scrolls down to the next section: *Award Information*.

#### Business Rules:

- System shall require user to enter all required fields (fields with an \*).

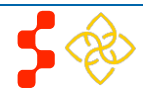

### <span id="page-9-0"></span>**Section 6: Award Information**

After the analyst enters in the applicant's financial information, they will need to enter the applicant's award information.

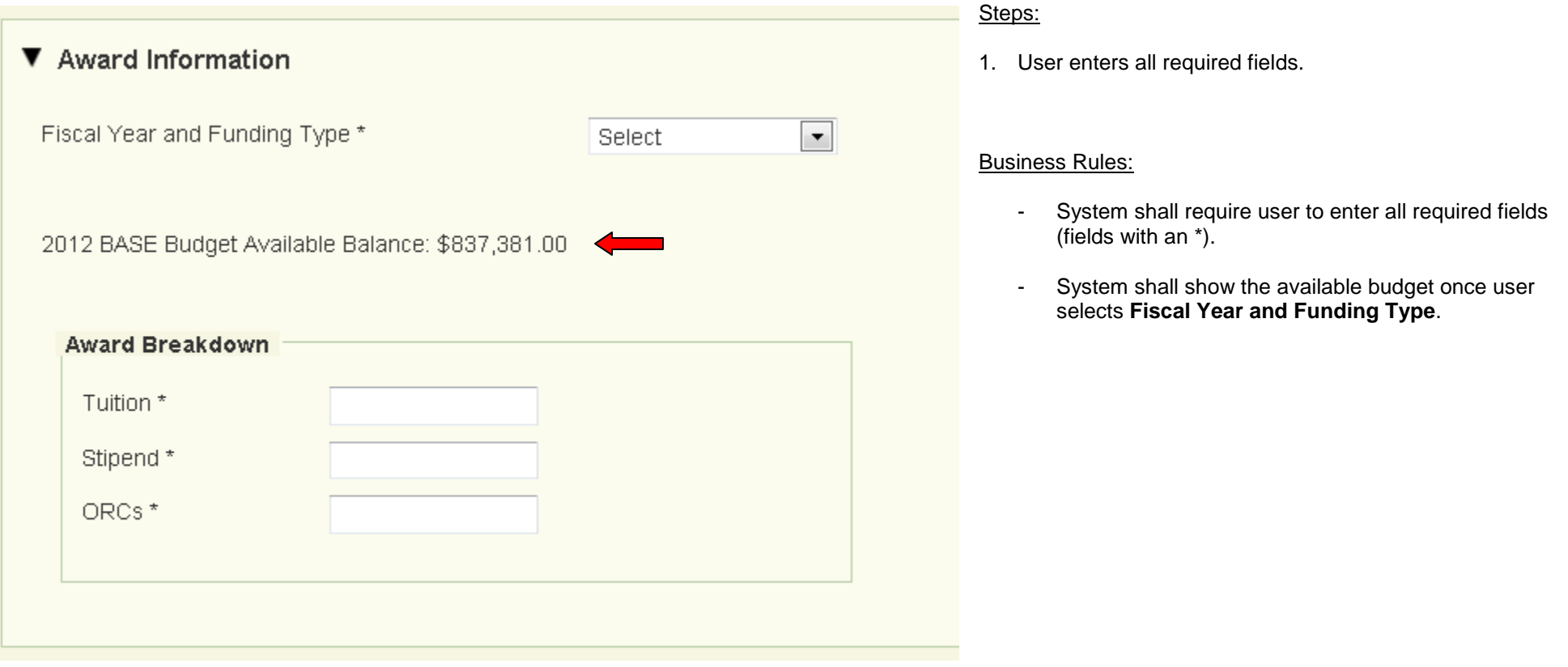

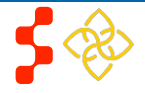

# <span id="page-10-0"></span>**Section 7: Submitting Applicant Information**

When the analyst is ready to submit the NHHSP Applicant Information Screen, they will be required to enter in comments, select submit, and confirm.

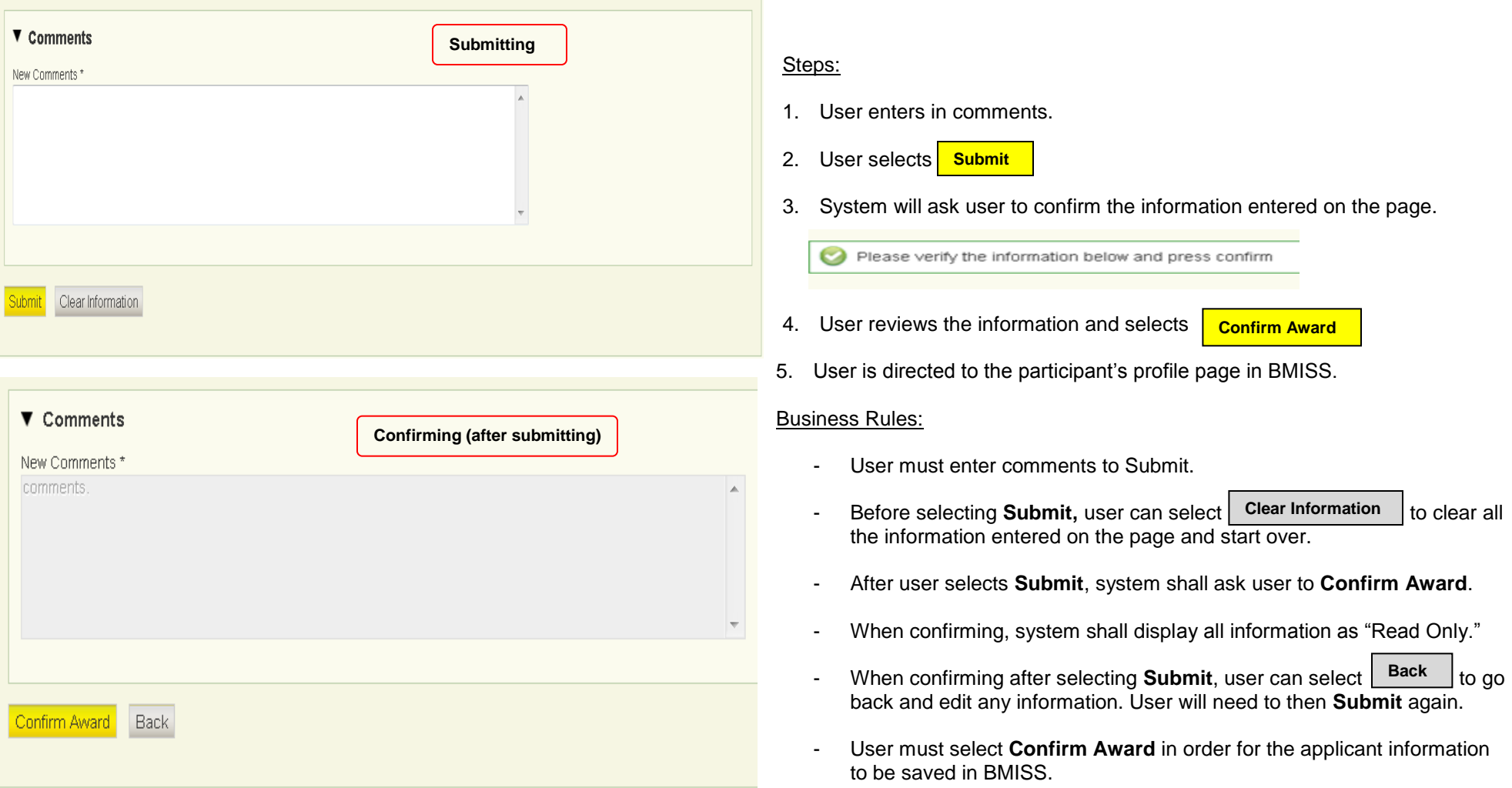

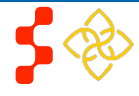

# <span id="page-11-0"></span>**Section 8: Creation of Participant Profile**

Once all NHHSP Applicant information has been submitted and confirmed, a participant profile will automatically be created for the person based on the information that was entered. The user will be automatically taken to the person's participant profile page upon submission of the applicant information. The applicant will not have been awarded and converted to participant at this point, although their participant profile will have been created. The applicant will be ready for batching after submission of applicant information, and if for any reason they are not awarded during the batching process, their participant profile account will be deleted from BMISS.

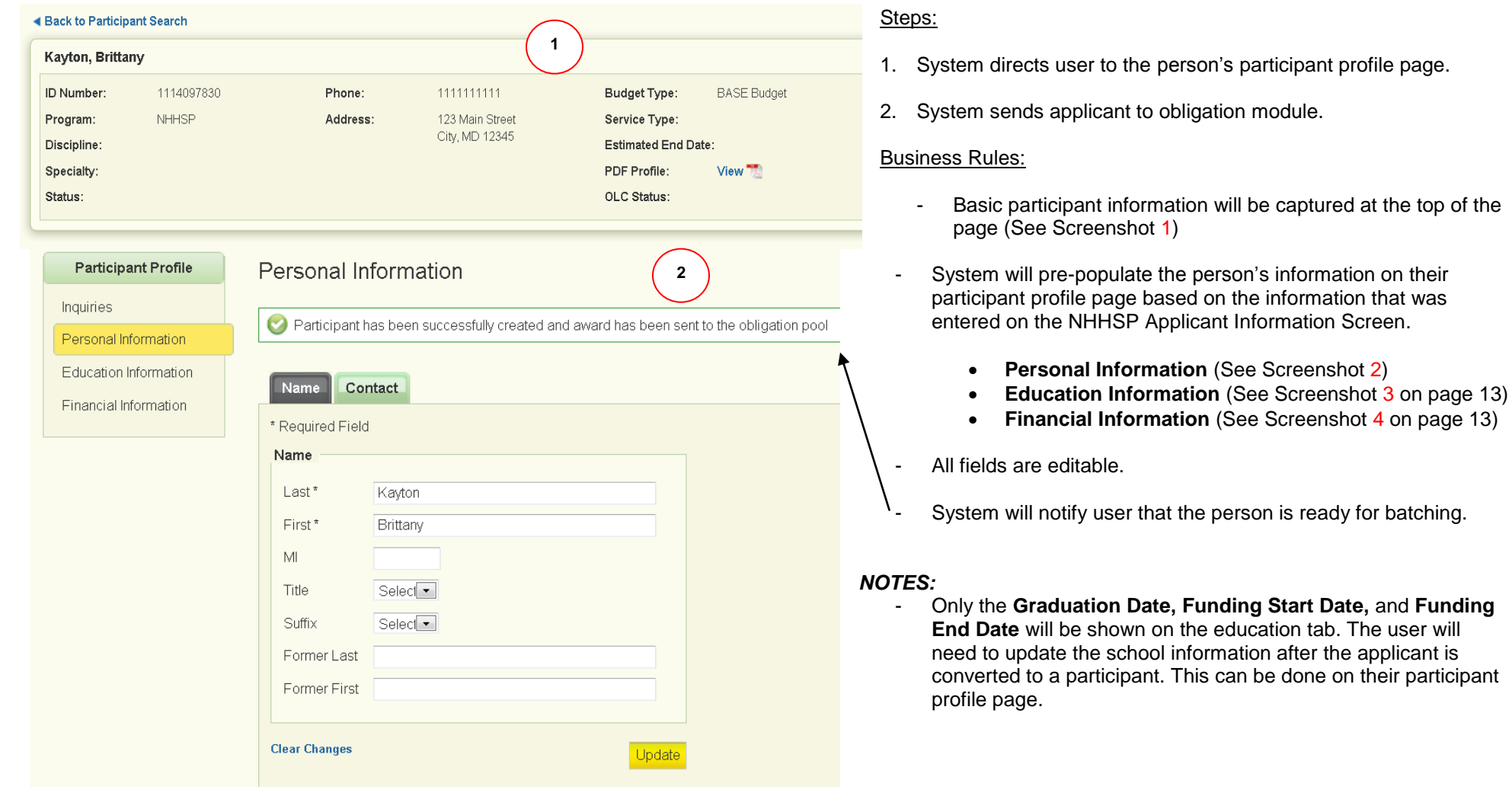

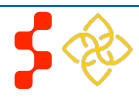

applicant is

#### **Bureau of Clinician Recruitment and Service** NHHSP Applicant Information Screen

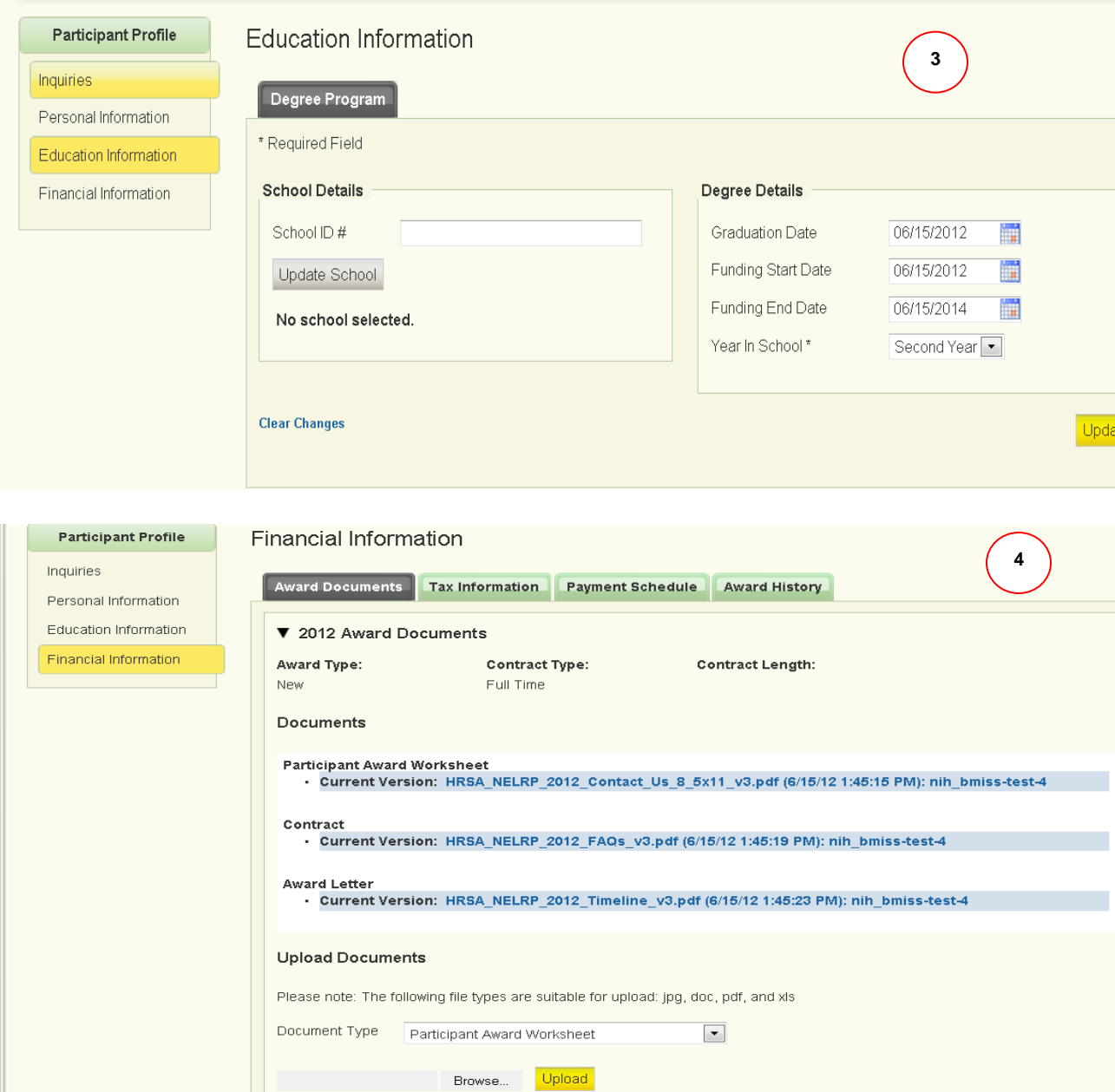

- Financial information will show the **Participant Award Worksheet, Contract,**  and **Award Letter** on the Award documents tab under *Financial Information.*
- The participant's payment schedule will automatically be created.
- Participant Profile will be removed from BMISS if applicant is not awarded during batching.

*NOTE:* If the NHHSP Applicant is not awarded during obligation, in order for their participant profile to be deleted, the analyst will need to notify the BMISS Team.

### <span id="page-13-0"></span>**Section 9: Resolving Issues**

Please follow the instructions to resolve any problems a NHHSP Analyst might have:

### **1. For Technical Issues:**

• When a **technical** issue is encountered, e.g. Analyst cannot upload the supporting documents, the issue should be logged in TTPro with a detailed description of the problem. At this point, the BMISS HyperCare Support Team would define and resolve the issue as well as notify the analyst of the resolution.

### **Logging Issues:**

- When logging issues into TTPro:
	- Log issues as "Production Support" under *Version*.
	- Attach a screenshot to the issue (if applicable)
	- Include the following details in the *Summary* section:
		- The page that the issue was found on = *NHHSP Applicant Information Screen*
		- Applicant information: Full name, last four of SSN, email, phone number
		- The Web Browser the analyst was using
		- The frequency of the issue

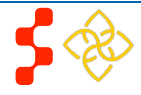